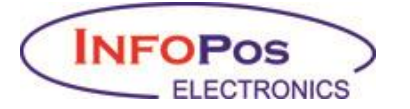

# **ΓΡΗΓΟΡΑ ΒΗΜΑΤΑ ΣΥΝΔΕΣΗΣ EFT/POS ΜΕ ΤΑΜΕΙΑΚΕΣ ΜΗΧΑΝΕΣ INFOPOS (MIRKA, INFOCARINA)**

Οι οδηγίες αυτές αποσκοπούν στην ενημέρωσή σας για τα βήματα που πρέπει να ακολουθήσετε για τη διασύνδεση.

## **ΣΤΟ ΤΕΡΜΑΤΙΚΟ**

ΚΛΕΙΝΟΥΜΕ ΠΑΚΕΤΑ ΑΠΟ ΤΟ ΤΕΡΜΑΤΙΚΟ.

ΚΑΝΟΥΜΕ ΑΝΑΒΑΘΜΙΣΗ ΤΟΥ ΤΕΡΜΑΤΙΚΟΥ ΑΠΟ ΤΟ ΑΝΤΙΣΤΟΙΧΟ ΜΕΝΟΥ ΤΟΥ ΒΑΣΕΙ ΟΔΗΓΙΩΝ (σε κάποια android η αναβάθμιση γίνεται αυτόματα).

Κάνουμε τη διασύνδεση βάζοντας **πρώτα DHCP** (για να δούμε ότι λειτουργεί σωστά), αφού γίνει επιτυχώς η σύνδεση ακολουθούμε τις οδηγίες του κατασκευαστή και κάνουμε ενεργοποίηση στην ΑΑΔΕ.

Εκτυπώνουμε τις παραμέτρους και βλέπουμε σε ποια πόρτα ΙΡ (πχ 192.168.1.12) απαντάει το τερματικό στο δίκτυο.

Ακολουθούμε τις οδηγίες παρακάτω ΣΤΗΝ ΤΑΜΕΙΑΚΗ ΜΗΧΑΝΗ και συνδέουμε την ταμειακή μας.

Αφού κάνουμε 1-2 συναλλαγές από την ταμειακή για να ελέγξουμε ότι όλα είναι καλά, δίνουμε την ίδια ΙΡ μετά ως **static** και προσέχουμε ώστε οι τιμές στο NET MASK, GATEWAY, PRIMARY DNS, SECONDARY DNS είναι ακριβώς ίδιες με της DHCP και κάνουμε πάλι δοκιμή.

### **ΣΤΗΝ ΤΑΜΕΙΑΚΗ ΜΗΧΑΝΗ**

Ήρθε η ώρα να συνδέσουμε την ταμειακή.

Η ταμειακή πρέπει να είναι αναβαθμισμένη στην τελευταία έκδοση που υπάρχει στο site μας. Με τη δυνατότητα της αυτόματης αναβάθμισης λογικά θα τη βρείτε αναβαθμισμένη από εμάς μέσω cloud.

Εκδίδουμε αναφορά Ζ.

Πρέπει να μπούμε στο μενού ΠΡΟΓΡΑΜΜΑΤΙΣΜΟΣ – ΑΠΟΣΤΟΛΗ ΓΓΠΣ – και να κάνουμε το ΕΝΕΡΓΟΠΟΙΗΣΗ ΝΑΙ, πατώντας το δεξί τοξάκι επιλέγουμε ΚΛΕΙΔΑΡΙΘΜΟΣ και πατάμε μετρητά για να πάρει τον κλειδάριθμο, έπειτα πάλι με το τοξάκι επιλέγουμε ΑΠΟΣΤΟΛΗ ΤΕΛΕΥΤΑΙΟΥ Ζ και σιγουρευόμαστε ότι ανέβηκαν επιτυχώς όλα τα Ζ στην ΑΑΔΕ.

#### ΣΥΝΔΕΣΗ ΤΑΜΕΙΑΚΗΣ ΜΕ ΤΟ ΤΕΡΜΑΤΙΚΟ

ΚΛΕΙΔΙ - ΠΡΟΓΡΑΜΜΑΤΙΣΜΟΣ – EFT/POS πατάμε ΜΕΤΡΗΤΑ, Α/Α ΤΕΡΜΑΤΙΚΟΥ 1 πατάμε ΜΕΤΡΗΤΑ – ΕΝΕΡΓΟΠΟΙΗΣΗ το κάνουμε στην ερώτηση ΕΝΕΡΓΟ – ΝΑΙ , μέσω MIDDLEWARE επιλέγουμε ΟΧΙ και ΜΕΤΡΗΤΑ, μετά επιλέγουμε ΙΡ και με ΜΕΤΡΗΤΑ ορίζουμε την ΙΡ που δώσαμε στο τερματικό χρησιμοποιώντας την τελεία και ΜΕΤΡΗΤΑ, επιλέγουμε PORT και ΜΕΤΡΗΤΑ και ορίζουμε την πόρτα επικοινωνίας (δείτε πίνακα) <https://support.infopos.gr/eftpos/> και πατάμε ΜΕΤΡΗΤΑ και με το δεξί τοξάκι πάμε ΕΛΕΓΧΟΣ

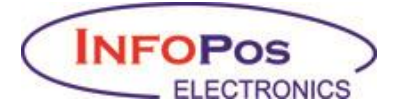

ΕΠΙΚΟΙΝΩΝΙΑΣ ΔΥΟ ΦΟΡΕΣ (για να πάρει και τα δυο MAC KEY), τώρα η ταμειακή θα επικοινωνήσει με το τερματικό και αν είναι επιτυχής θα βγάλει το τερματικό ένδειξη για να πατήσουμε ΝΑΙ (εξαρτάται το μοντέλο, κάποια απλά αναβοσβήνουν και αλλάζει το STATUS στην οθόνη τους.

Αν η επικοινωνία είναι επιτυχής πάμε με το τοξάκι στην επιλογή ΑΝΤΙΣΤ.ΠΛΗΡΩΜΩΝ και πατάμε ΜΕΤΡΗΤΑ, στο μενού αυτό αντιστοιχίζουμε την πληρωμή ΚΑΡΤΑ με το EFT/POS 1 και πατάμε ΝΑΙ, αν δε μπει στο μενού αυτό ελέγχουμε όλα τα παραπάνω βήματα (ΠΡΟΓΡΑΜΜΑΤΙΣΜΟΣ – ΑΠΟΣΤΟΛΗ ΓΓΠΣ)

#### ΤΟ Ζ ΤΗΣ ΤΑΜΕΙΑΚΗΣ ΤΟ ΒΡΑΔΥ ΚΛΕΙΝΕΙ ΟΠΟΙΕΣΔΗΠΟΤΕ ΕΚΚΡΕΜΟΤΗΤΕΣ ΑΠΟ ΤΟ POS.

ΔΕΝ ΚΛΕΙΝΕΙ ΚΑΙ ΤΑ ΠΑΚΕΤΑ ΤΟΥ POS. (το πακέτο κλείνει με χειρισμό του πελάτη πάνω στο τερματικό του, επίσης κάποιοι έχουν ορίσει αυτόματο τρόπο αποστολής πακέτων πχ στις 22:00 κάθε βράδυ)

ΕΤΟΙΜΟΙ!!!!!!!!!!

### ΤΡΟΠΟΣ ΛΕΙΤΟΥΡΓΙΑΣ

Αφού γίνει η διασύνδεση επιτυχώς και από τις δυο πλευρές δοκιμάζουμε να κάνουμε μια είσπραξη πχ 0,10 ευρώ στο τμήμα και πατάμε το πλήκτρο ΚΑΡΤΑ, εκεί θα πατήσουμε ΜΕΤΡΗΤΑ (enter) μόλις μας δείξει το EFT/POS1 και το ποσό θα μεταφερθεί στην οθόνη του τερματικού, θα εξοφλήσουμε με την κάρτα και η ταμειακή θα βγάλει την απόδειξη μαζί με τις πληροφορίες της συναλλαγής.

Αν για κάποιο λόγο η συναλλαγή πρέπει να ακυρωθεί (δεν έχει χρήματα η κάρτα ή ο πελάτης θέλει άλλο τρόπο πληρωμής) πατάμε το πλήκτρο απόρριψης από το τερματικό ( κόκκινο πλήκτρο) και η συναλλαγή ακυρώνεται. Το ποσό επιστρέφεται στην ταμειακή, εκεί μπορούμε να πατήσουμε ΜΕΤΡΗΤΑ για να ολοκληρώσουμε ή να κάνουμε ΟΛΙΚΗ ΑΚΥΡΩΣΗ ΑΠΟΔΕΙΞΗΣ.

Με εκτίμηση,

Σεβαστοπούλου Καίτη

Τεχνικό Τμήμα Ταμειακών